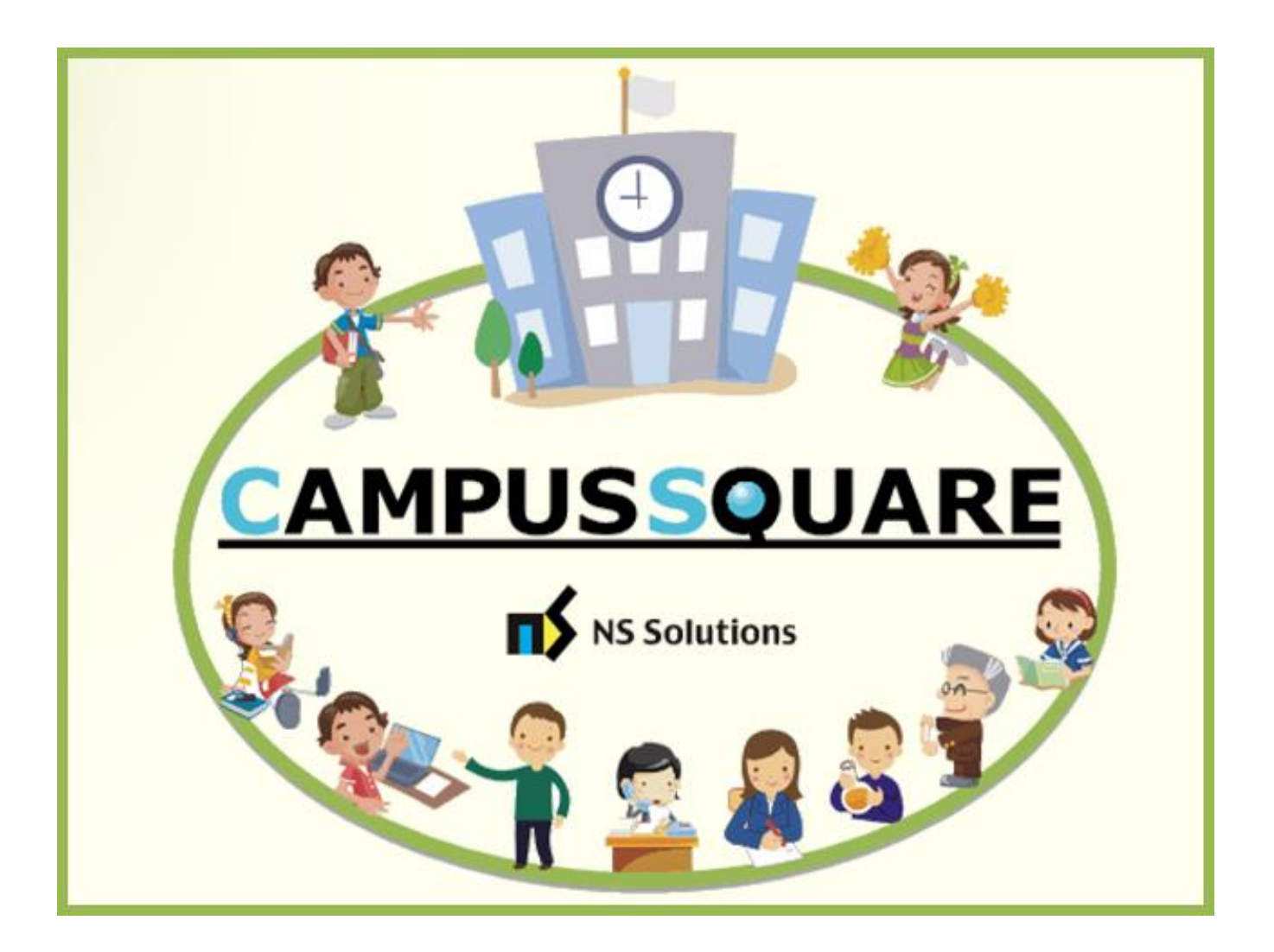

# CampusSquare ユーザーマニュアル(履修)

多摩美術大学 総務部 情報推進課

本マニュアルでは、以下の内容を説明します。

- I. システムの基本操作 P. 2~
	- 1.アクセス方法
	- 2. ログイン方法
	- 3.機能概要
- Ⅱ. 操作概要 P. 5~
	- 1.履修者名簿の出力

# Ⅰ. システムの基本操作

## 1 ■ アクセス方法

CampusSquare は、成績情報、シラバス情報、休講等授業に関するお知らせを登録及び参照すること等が行えます。 PC やスマートフォン等の WEB ブラウザにて、下記要領でご利用ください。

1. 多摩美術大学公式サイト([https://www.tamabi.ac.jp/index\\_j.htm](https://www.tamabi.ac.jp/index_j.htm))の「教職員の方へ」をクリックしてください。

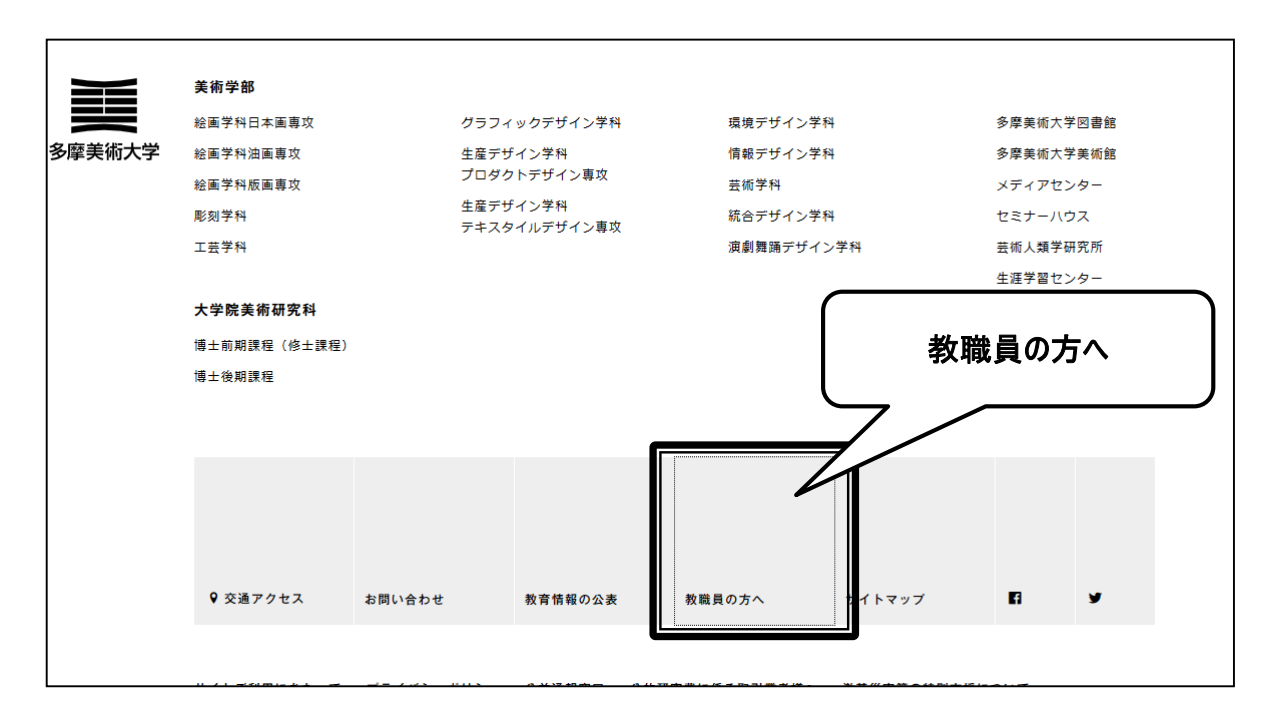

2. ページ中段部の「CampusSquare」をクリックしてください。

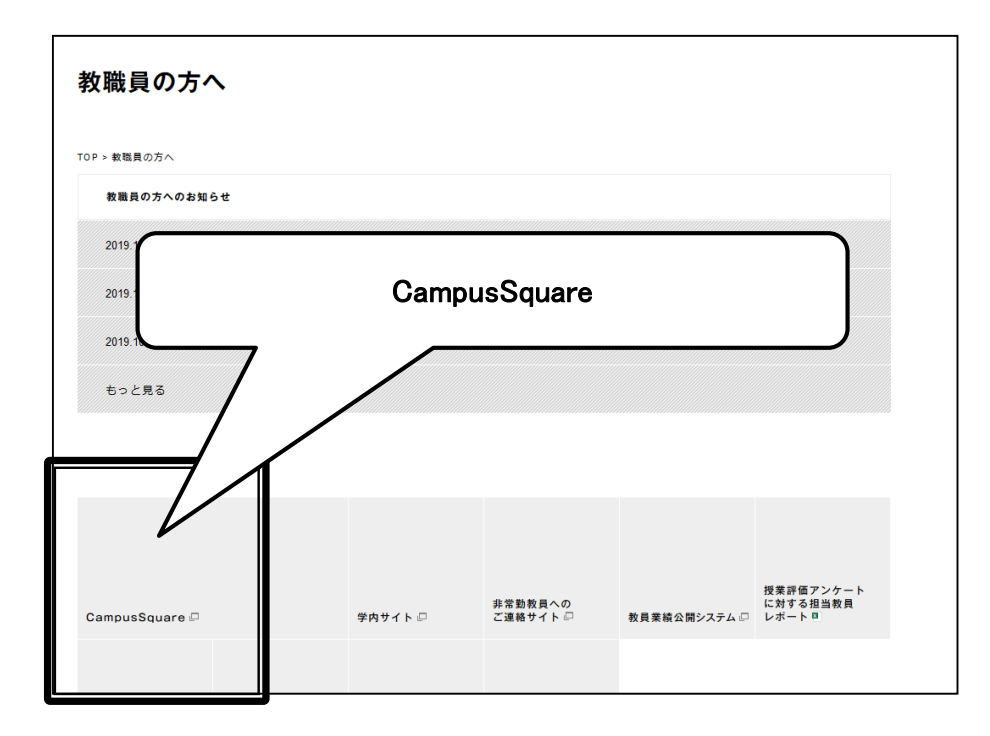

# 2 ログイン方法

・

#### 1. 下記ログイン画面が表示されたら、ユーザー名・パスワードを入力してください。

#### 2. 「ログイン」ボタンをクリックしてください。

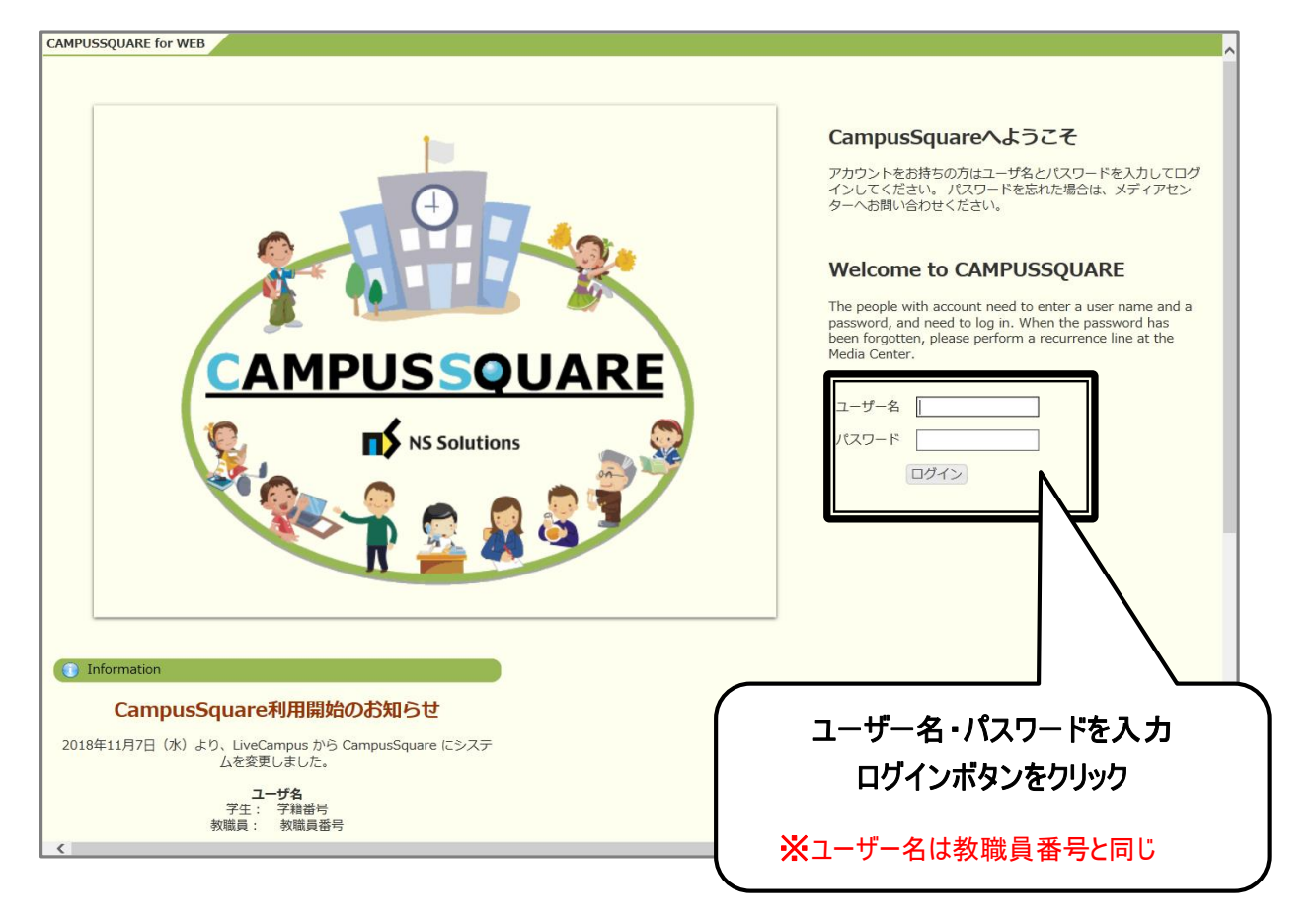

#### 3 機能概要

CampusSquare にログインすると、下記のような画面が表示されます。

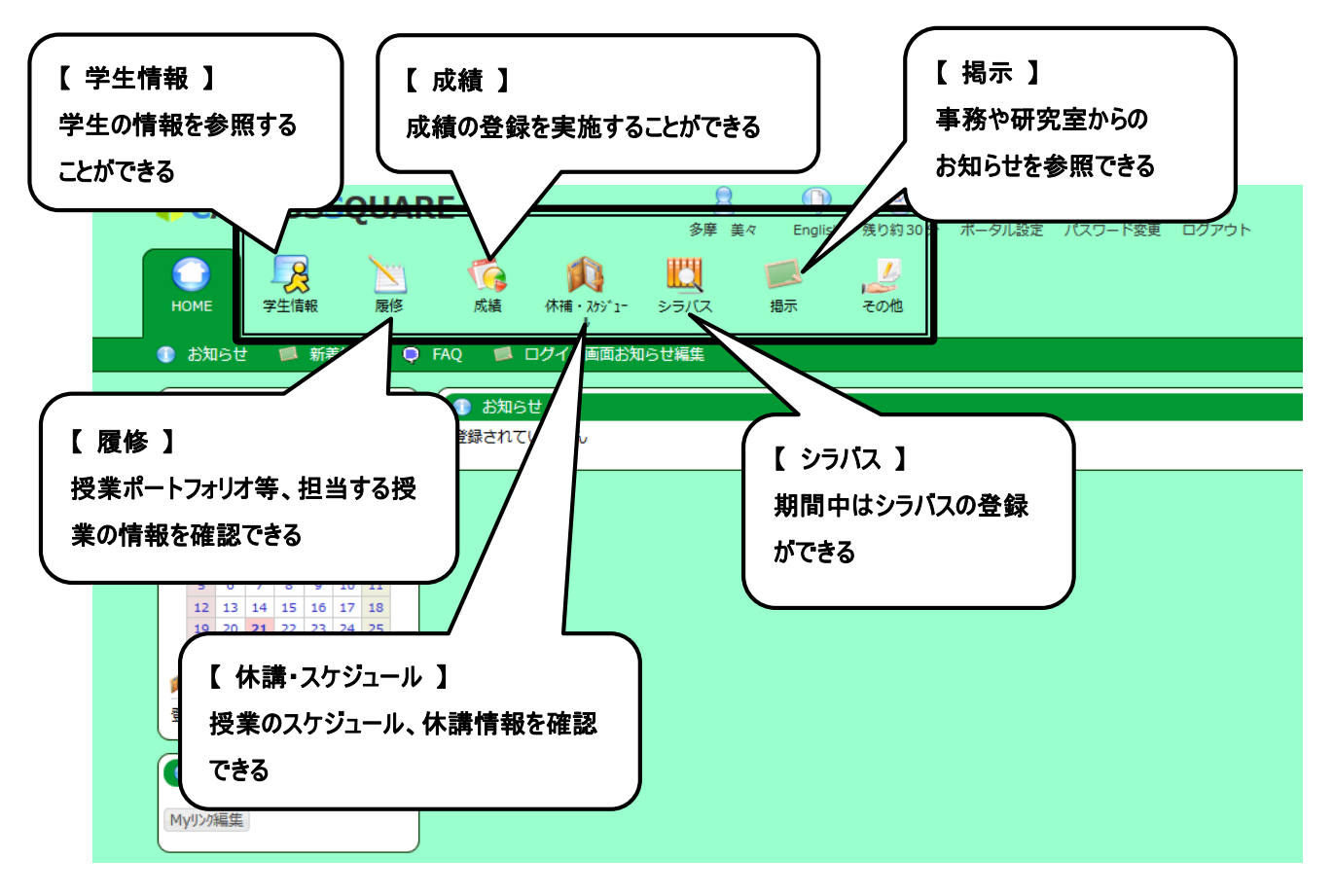

# Ⅱ.操 作 概 要 1 履 修 者 名 簿 の出 力

## 1. トップ画面の「成績」をクリックしてください。成績画面が表示されます。

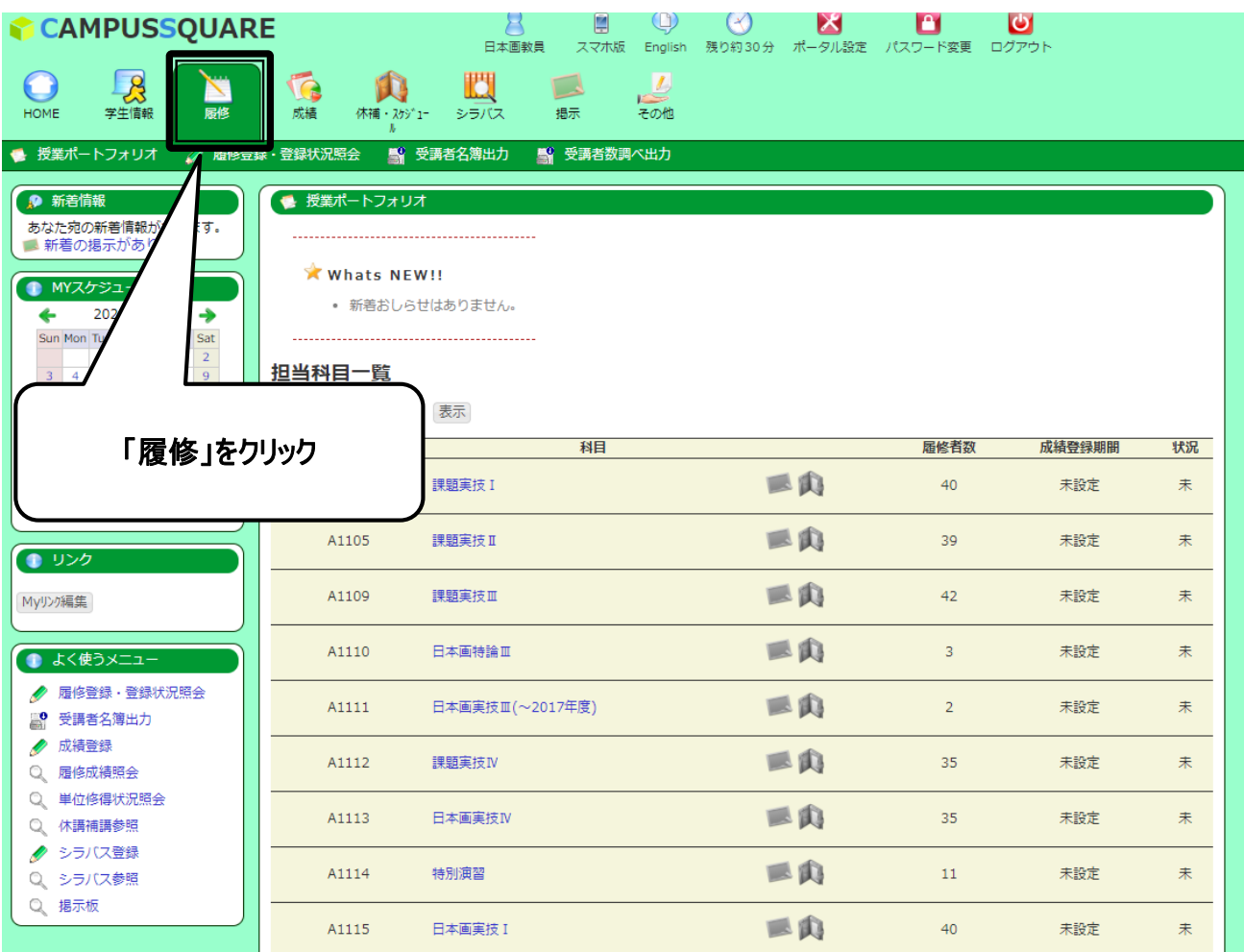

#### 2. 「受講者名簿出力」をクリックしてください。

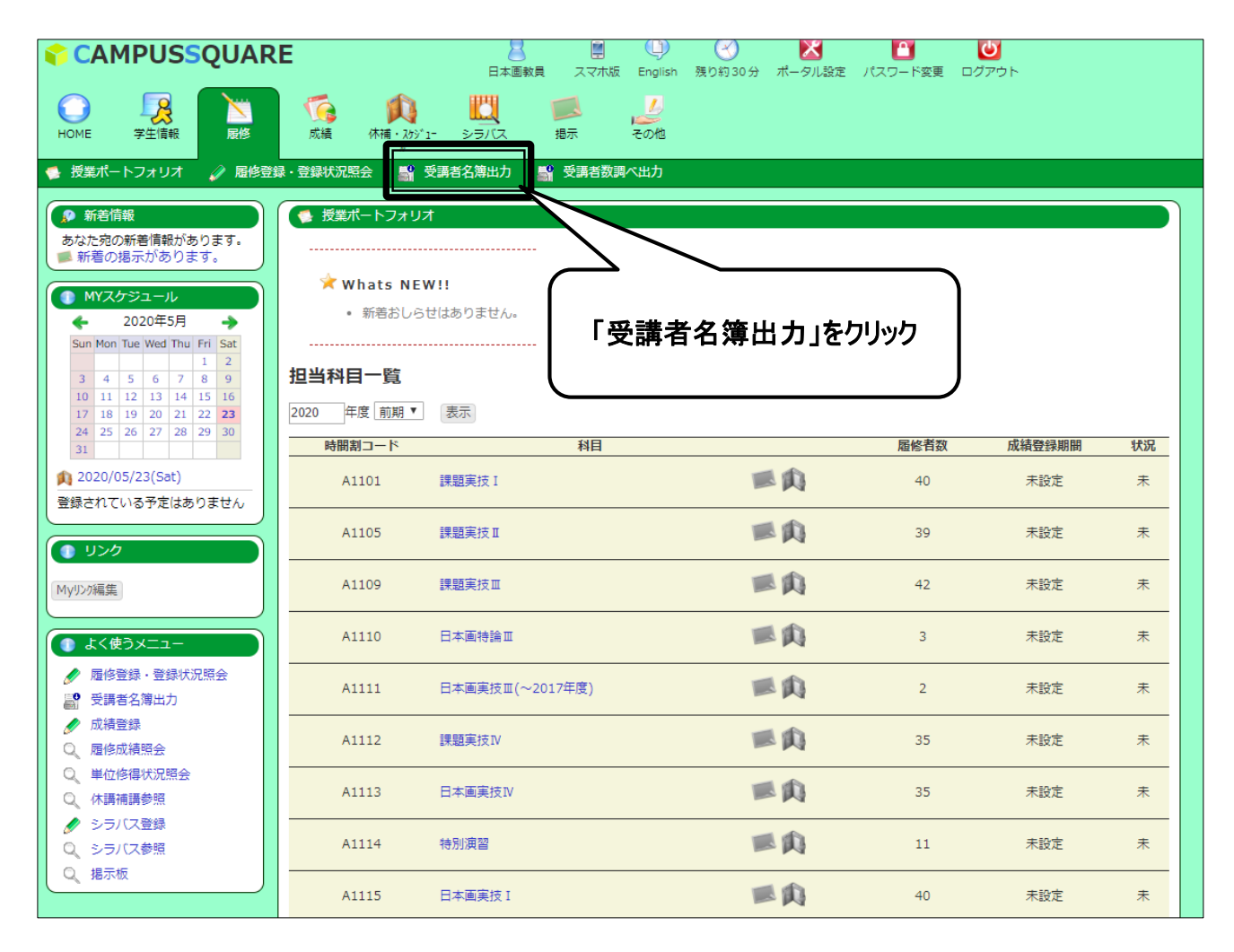

### 3. 受講者名簿出力/担当時間割一覧から対象の「科目」をクリックしてください。

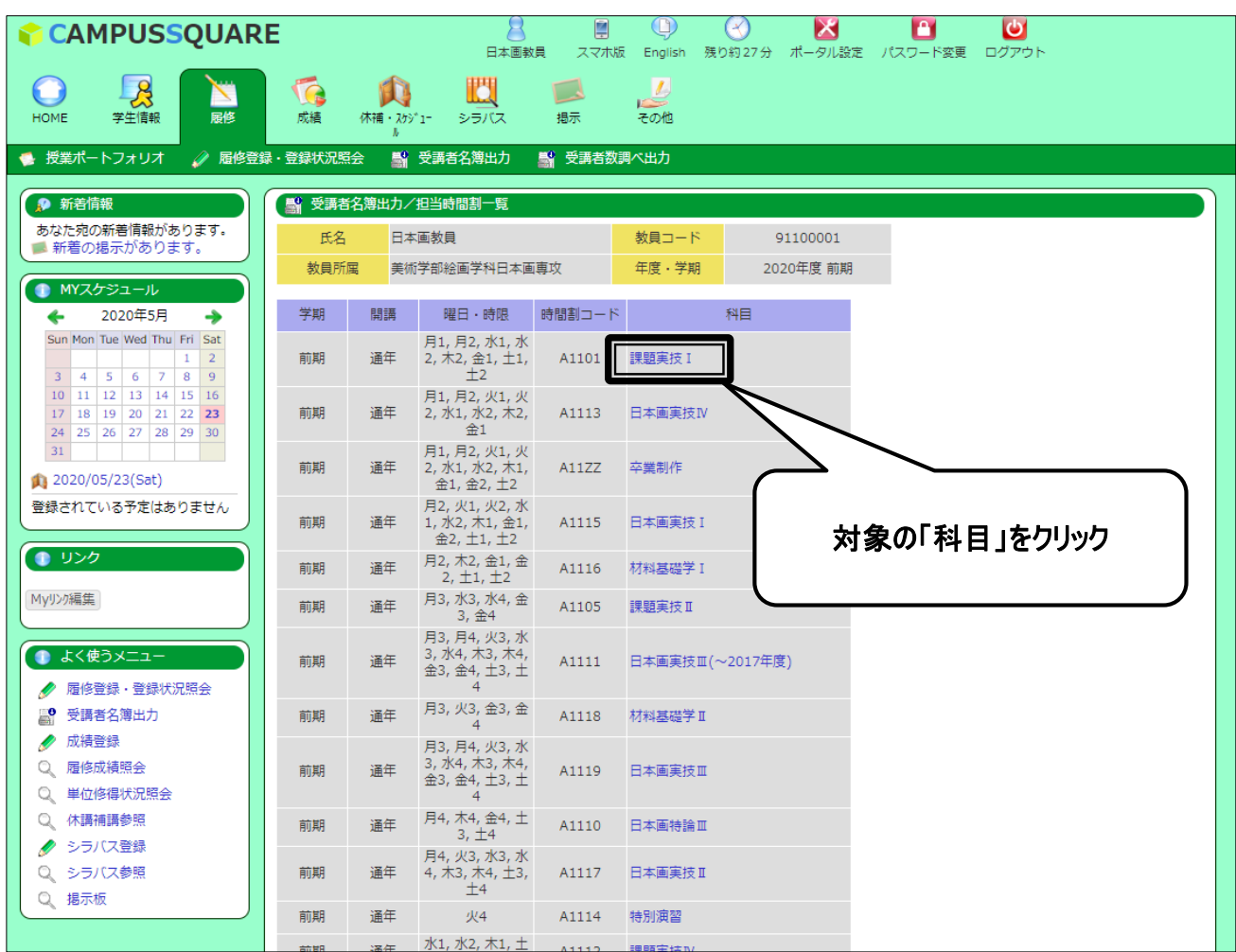

#### 4. 学生表示順・出力先を選択し、「出力」をクリックしてください。

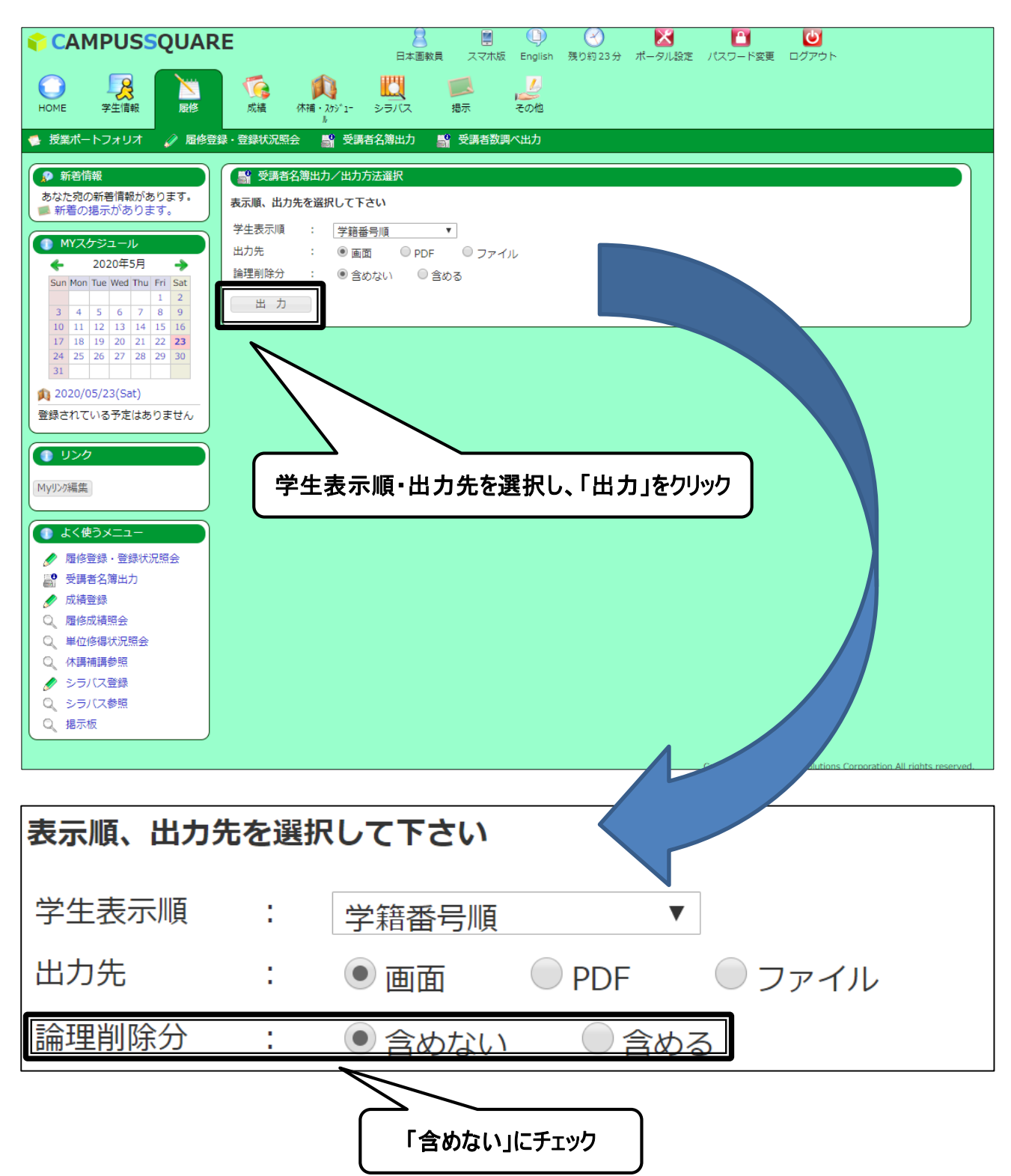